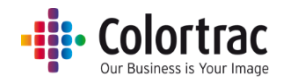

## ファームウェアを更新する

• キヤノンのホームページから最新のファームウェア(zip ファイル)をダウンロードします。USB メモリ ーは FAT32 フォーマットで最大容量は 128GB を超えないものを使用してください。ダウンロードし たファームウェアは、圧縮されていますので、解凍してから USB メモリーに保存します。(Windows os のみ対応)

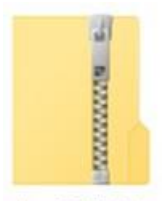

LmFW5-X

• USB メモリーのルートに以下のファイルがあることを確認してください。

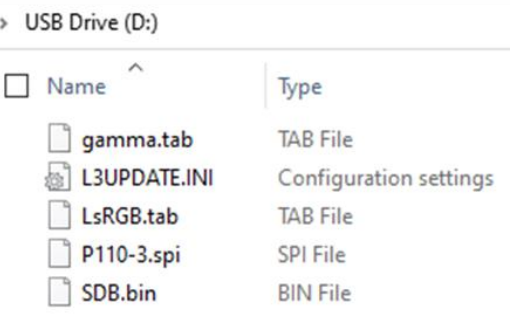

• このファームウェアが入っている USB メモリーをスキャナー前方の USB ポートに差し込みます。

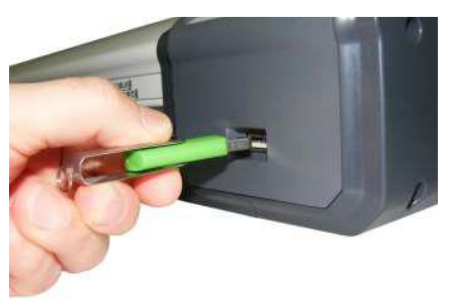

- o USB メモリーにスキャナーのファームウェアがあることを検知すると「ファームウェア 更新メニュー」の画面を自動的に開きます。
- o マニュアルで「ファームウェア更新メニュー」を開くにはホーム画面から「スキャナーの 設定」をタッチします。

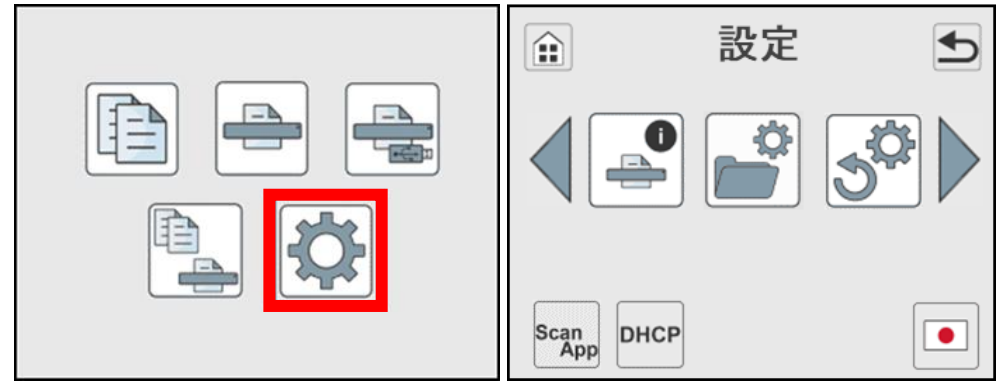

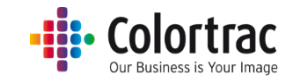

○ 左右アイコンでスクロールし、「ファームウェア更新」アイコンをタッチします。

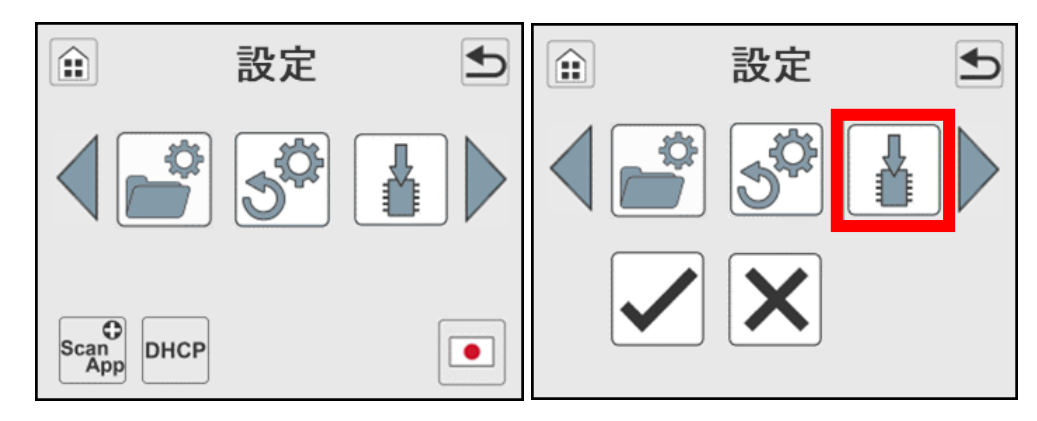

○ チェックのアイコンをタッチするとスキャナーはファームウェアの更新を開始し、 進捗の状況をパーセントで表示します。

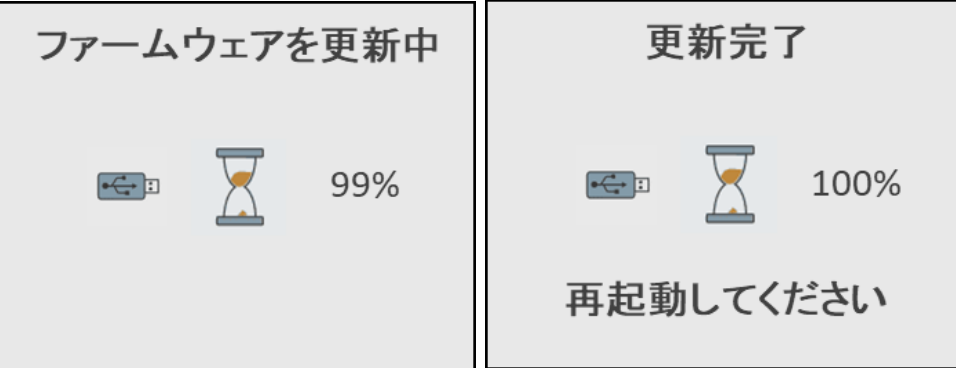

- ファームウェアの更新中にスキャナーの電源を切るとスキャナーが故障する恐れがありま すので十分にご注意ください。ファームウェア更新の進捗情報がパーセント表示されます。
- o ファームウェアが完全に更新されるまでお待ちください。この更新には数分かかります。 更新完了後、スキャナーの電源を OFF にした後、再度 ON にし再起動して下さい。